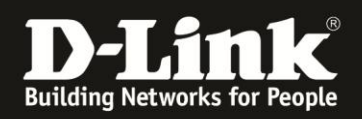

# **Einstellungen / Settings der Boxee Box**

Diese Anleitung erläutert die Einstellungen ("**Settings**") der Boxee Box, um diese Ihren Wünschen entsprechen anzupassen. Diese Menu Punkte der Settings werden im Folgenden genauer erklärt:

- 1. [Allgemeine Einstellungen \("](#page-1-0)**General**")
- 2. [Einstellungen für Soziale Netzwerke \("](#page-8-0)Social")
- 3. Medien-[Einstellungen \("](#page-10-0)Media")
- 4. [Systemeinstellungen \("](#page-15-0)System")
- 5. [Netzwerkeinstellungen \("](#page-20-0)**Network**")
- 6. [Einstellungen zu Datenquellen](#page-26-0) ("File Sources")
- 7. [Einstellungen kindergerechter](#page-29-0) Inhalte ("Adult")

**HINWEIS**: Sie erreichen die Settings wie folgt:

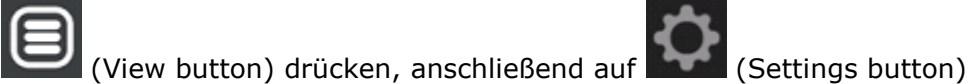

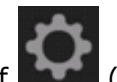

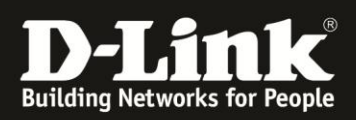

# <span id="page-1-0"></span>1.Allgemeine Einstellungen ("General")

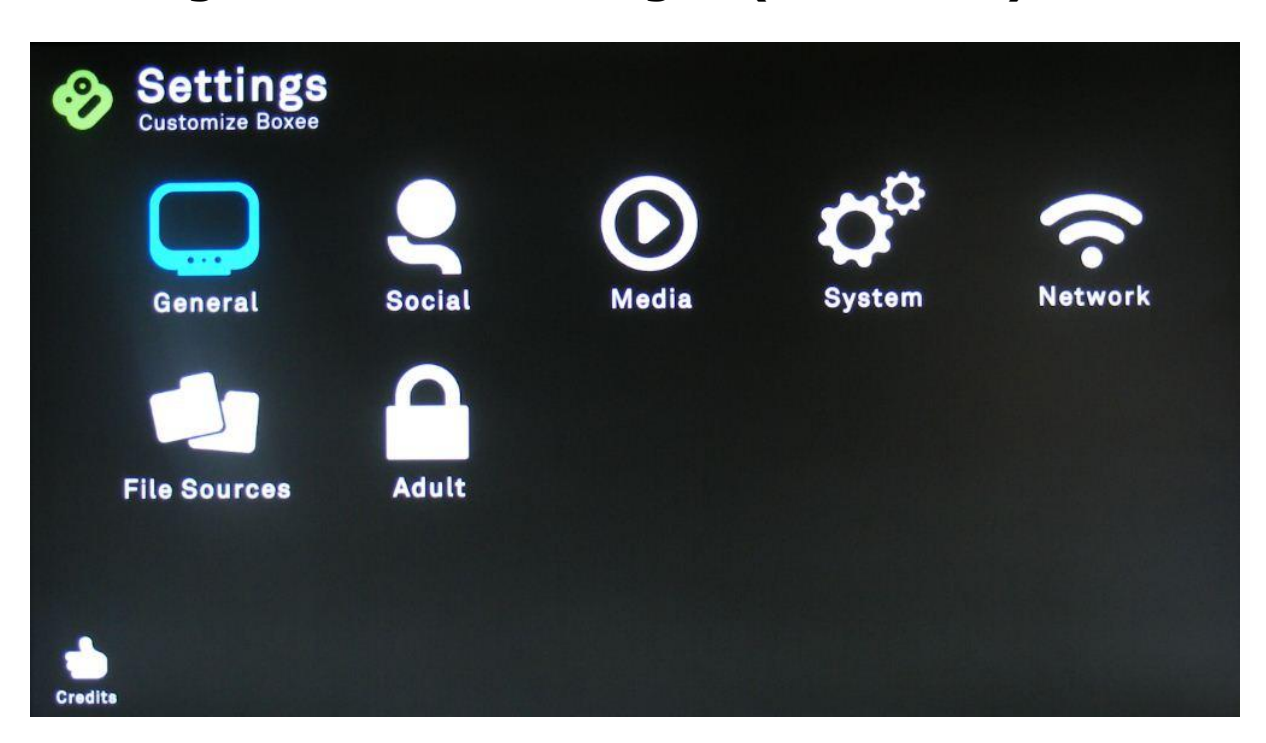

Unter "General" finden Sie alle wichtigen Einstellungen für den ersten Start:

- Lokalisierung der Boxee Box ("Location")
- Anpassung des Video-Ausgabesignals unter "Display"
- $\bullet$  Bildschirmschoner anpassen ("**Screensaver**")
- Spracheinstellungen der Boxee Box ("Language")
- Akustische Signale im Boxee Box Menu (de-)aktivieren ("**Sounds**")
- Versteckte Dateien und Ordner anzeigen unter "Advanced"

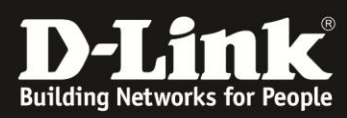

## **General** > Location

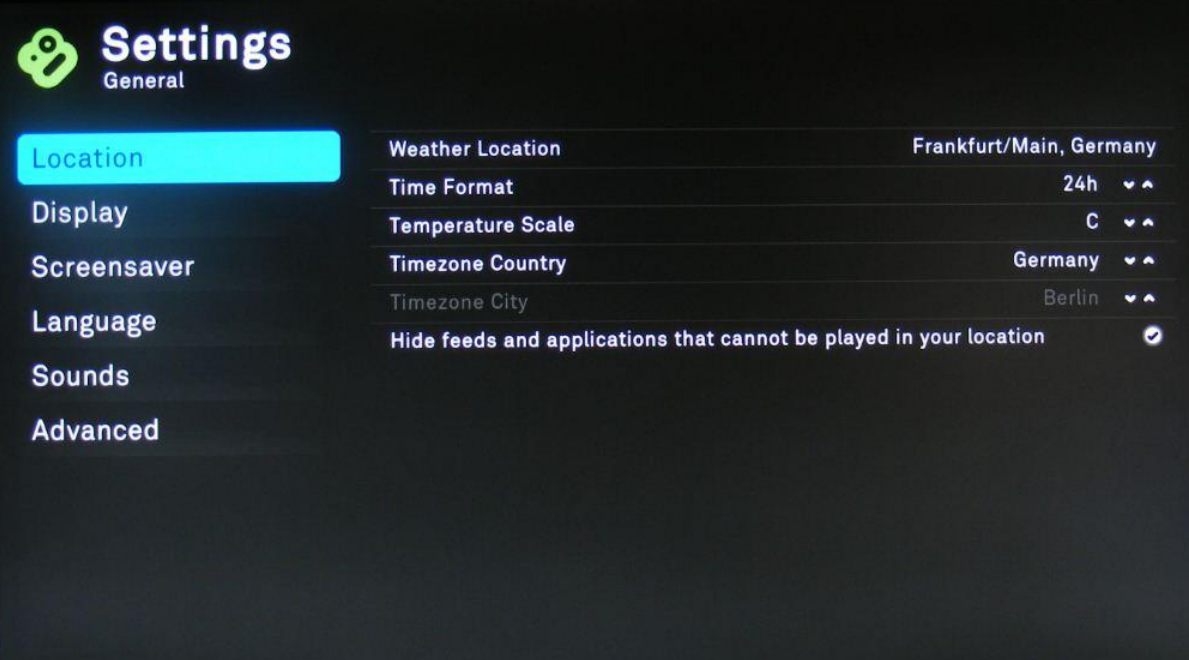

#### **Weather Location**

Legt den Ort fest, für den Ihnen das Wetter angezeigt werden soll.

#### **Time Format** [12h/24h]

Stellen Sie das Format der Zeitanzeige zwischen 12h und 24h um.

#### **Temperature Scale** [C (Celsius)/F (Fahrenheit)]

Stellen Sie die Anzeige der Temperatur Maßeinheit zwischen C (Celsius) und F (Fahrenheit) um.

#### **Timezone Country**

Legt die Zeitzone fest. Wählen Sie "Germany" aus, wenn Sie sich in Deutschland befinden.

#### **Timezone City**

Wird automatisch anhand der Option "Timezone Country" ermittelt, wenn nicht mehrere Zeitzonen für ein Land vorhanden sind (wie für z.B. Russland, USA, etc.)

#### **Hide feeds and applications that cannot be played in your location**

Blendet Inhalt, der für diese Region aufgrund von GeoBlocking nicht zugänglich ist, aus. Diese Option ist werksmäßig aktiviert.

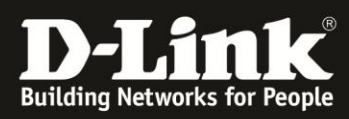

## **General** > Display

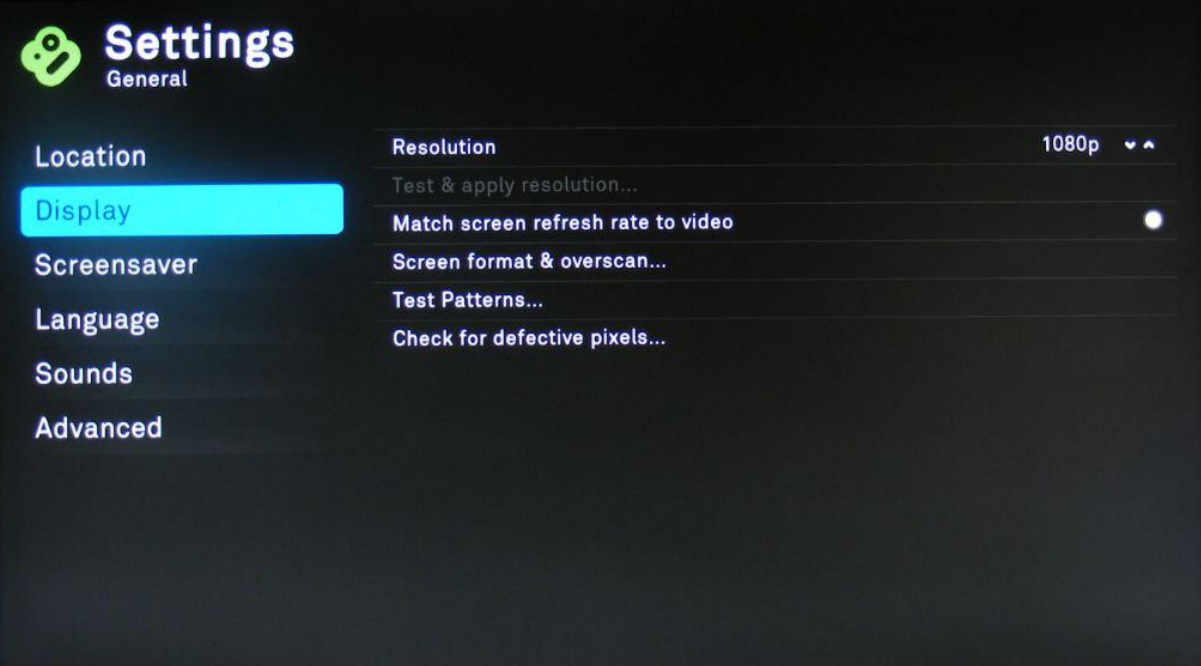

#### **Resolution** [1080p/1080i/720p/480p/720p 16:9]

Legen Sie die Auflösung des Video Ausgabesignals fest. **WICHTIG**: Ihr Bildschirm muss die entsprechende Auflösung auch unterstützen.

#### **Test & apply resolution…**

Testet die neu eingestellte Auflösung und speichert die neue Einstellung.

#### **Match screen refresh rate to video**

Mit dieser Einstellung wird die Bildwiederholrate an das Video angepasst

#### **Screen format & overscan…**

Hier können Sie noch einmal das Ausgabebild an Ihren Bildschirm anpassen, wenn die Einstellungen, die Sie beim Erstinstallation vorgenommen haben, nicht passen.

#### **Test Patterns…**

Sie können hiermit die Helligkeit des Bildschirms anhand eines Testmusters dem Ausgabesignal angleichen.

#### **Check for defective pixels…**

Finden Sie mithilfe dieser Option mögliche defekte Pixel auf Ihrem Bildschirm.

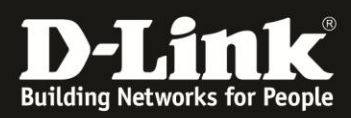

## **General** > Screensaver

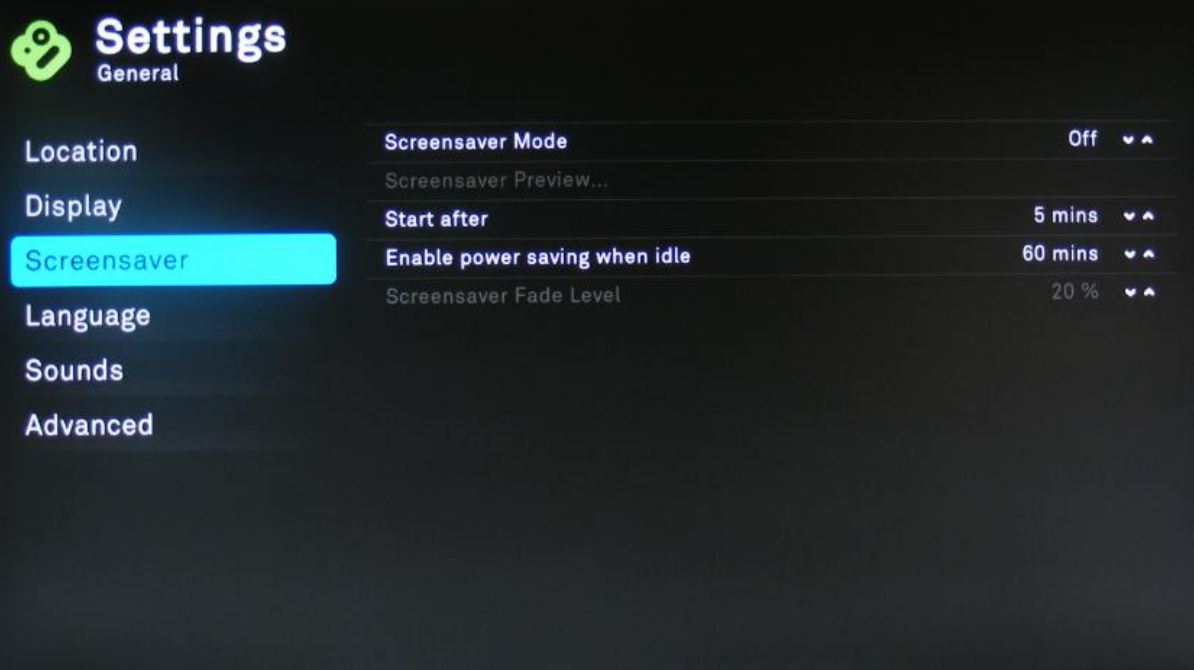

#### **Screensaver Mode** [Slideshow/Black/Dim/Off]

Legt den Modus des Bildschirmschoners fest:

- Slideshow Zweigt eine Boxee Box Slideshow an.<br>• Black Zeigt ein dunkles schwarzes Bild an
- Black Zeigt ein dunkles schwarzes Bild an.
- Dim Dimmt die Leuchtstärke des Bildschirms.
- Off Deaktiviert den Bildschirmschoner.

#### **Screensaver Preview…**

Eine Vorschau des Bildschirmschoners…

#### **Start after** [1…60] mins

Minuten der Inaktivität, bevor der Bildschirmschoner angehen soll.

#### **Enable power saving when idle** [Off/5...240 mins]

Legen Sie fest, nach wie vielen Minuten der Inaktivität, die Boxee Box in einen Stromsparmodus gehen soll.

#### **Screensaver Fade Level** [0…80] %

Der Wert gibt in Prozent die zum normalen Bild verbleibende Leuchtstärke nach dem Dimmen an.

HINWEIS: Diese Option funktioniert nur mit dem Screensaver Mode "Dim".

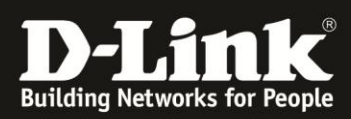

## **General** > Language

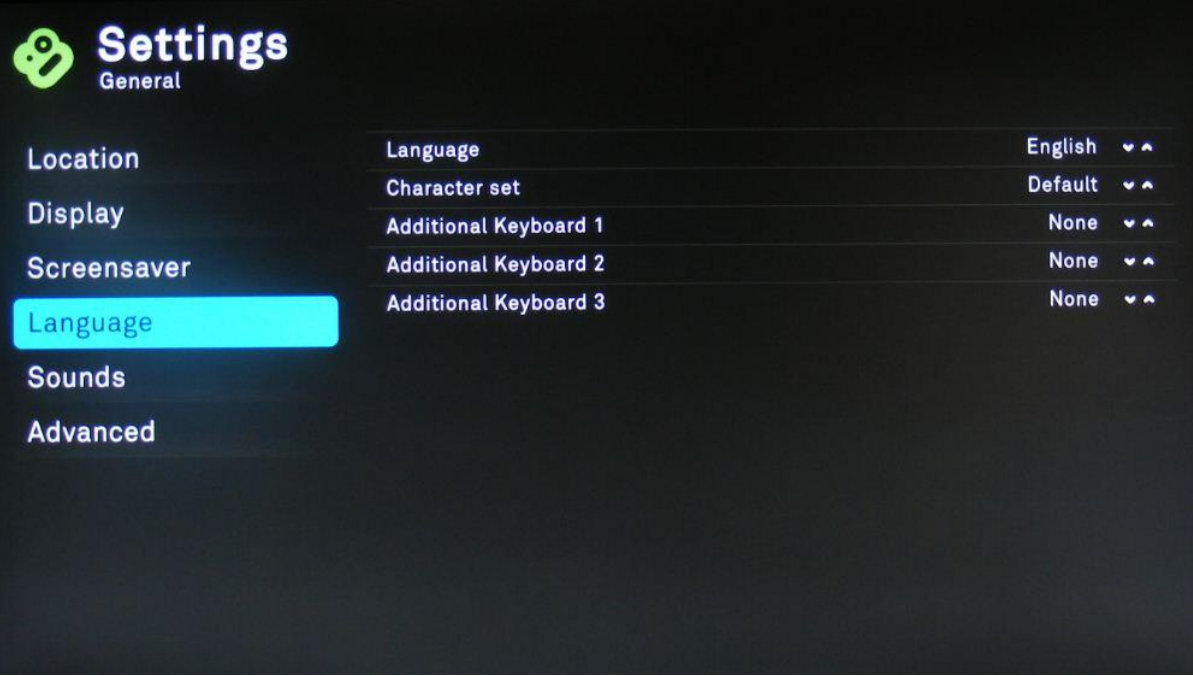

#### **Language** English

Diese Option stellt die Sprache der Boxee Box Oberfläche fest. Zurzeit steht die Sprache "Englisch" zur Auswahl.

#### **Character set**

Stellt – wenn nötig - den Zeichensatz der Boxee Box um.

#### **Additional Keyboard 1, 2, 3**

Sie können bis zu drei zusätzliche Layouts für die Tastatur der Boxee Box Remote festlegen. Dabei können Sie je Layout von eine der obigen Sprachen wählen.

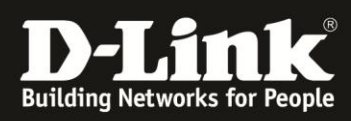

# **General** > Sounds

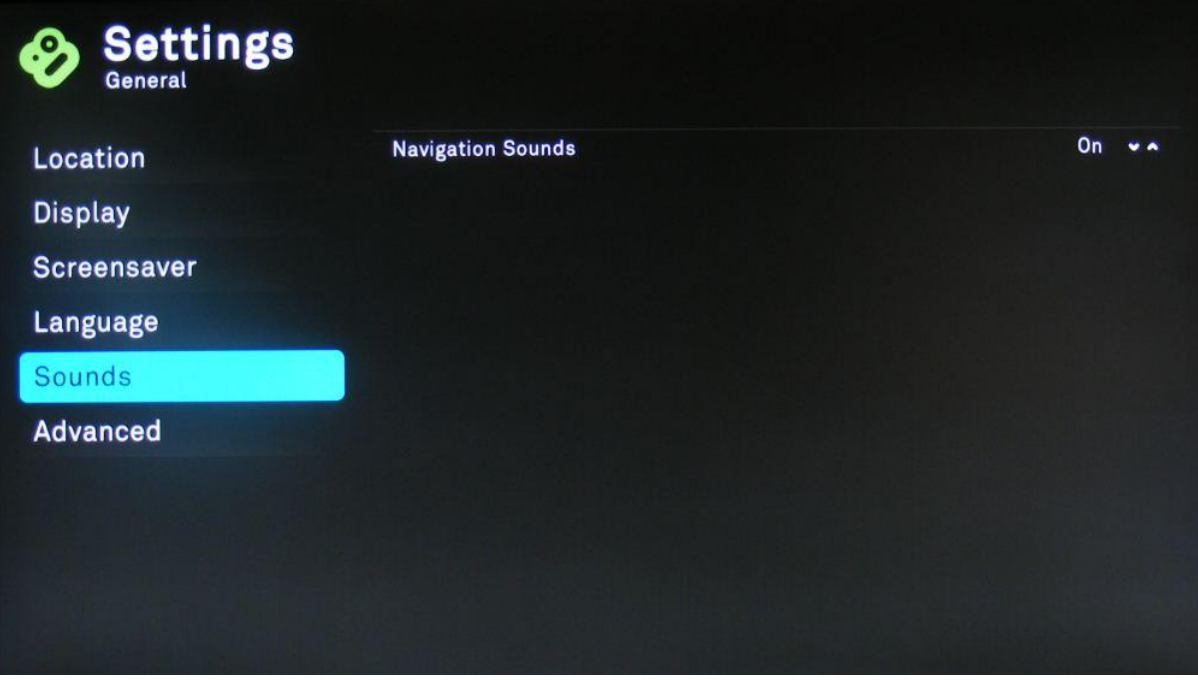

#### **Navigation Sounds** [On/Off]

Akustische Signale im Boxee Box Menu (de-)aktivieren.

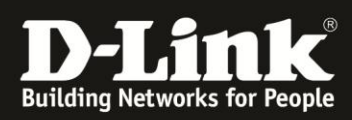

# **General** > Advanced

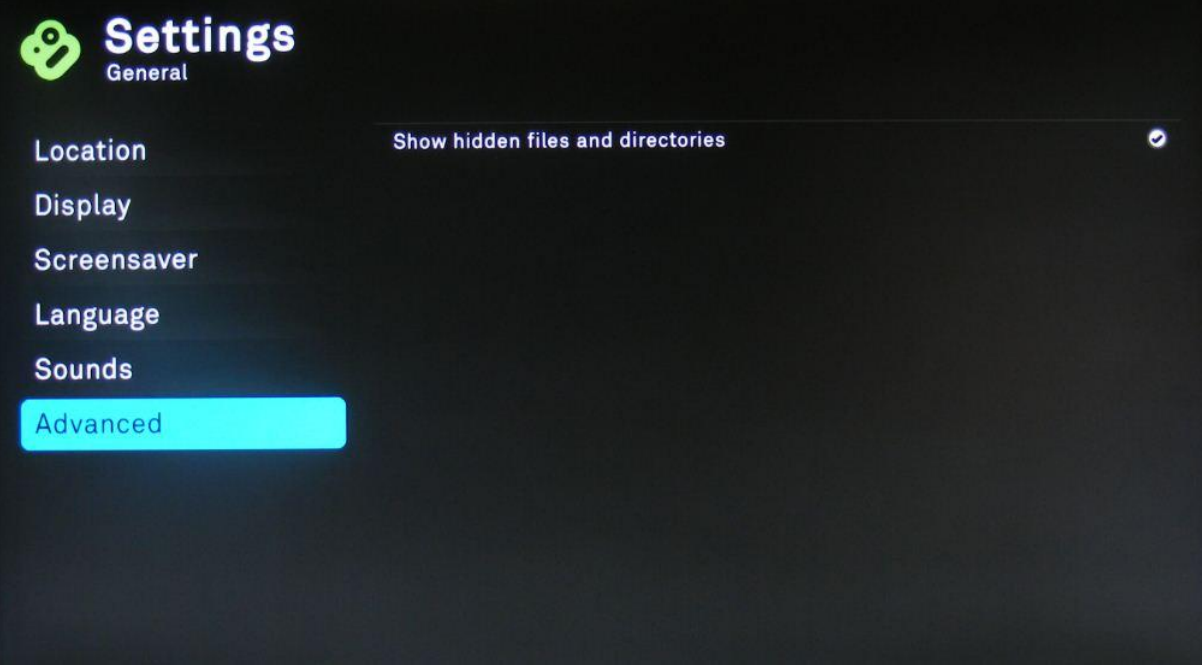

#### **Show hidden files and directories**

Versteckte Dateien und Ordner anzeigen, bzw. ausblenden.

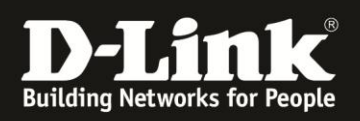

# <span id="page-8-0"></span>**2.Einstellungen für "Soziale Netzwerke" ("Social")**

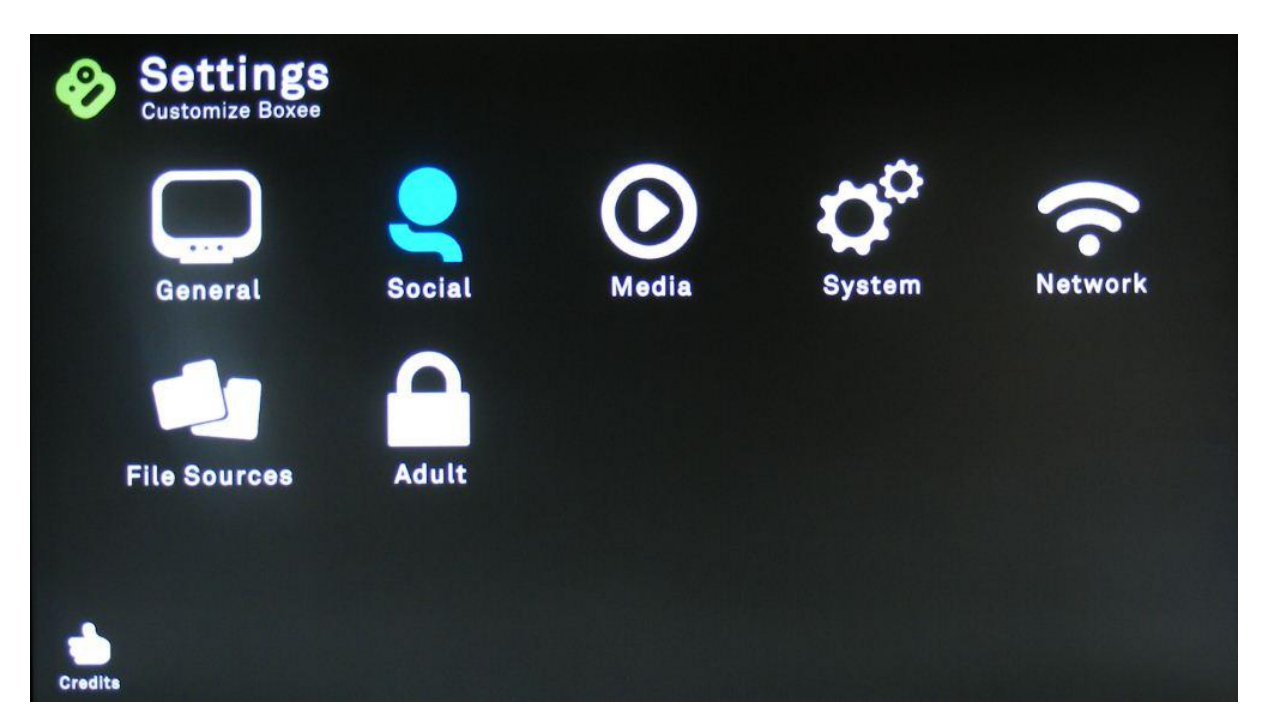

Unter dieser Einstellung können Sie die von der Boxee Box unterstützten sozielen Netzwerke einbinden.

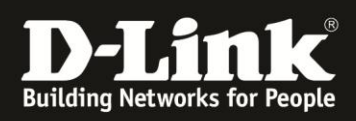

# **Social** > Friends **Settings** Friends

An dieser Stelle werden alle Freunde gelistet, die entweder von den sozialen Netzwerken, oder den "Boxee Freunden" hinzugefügt worden sind.

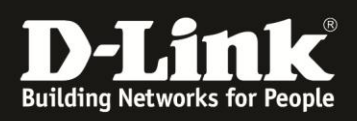

# <span id="page-10-0"></span>**3. Medien-Einstellungen ("Media")**

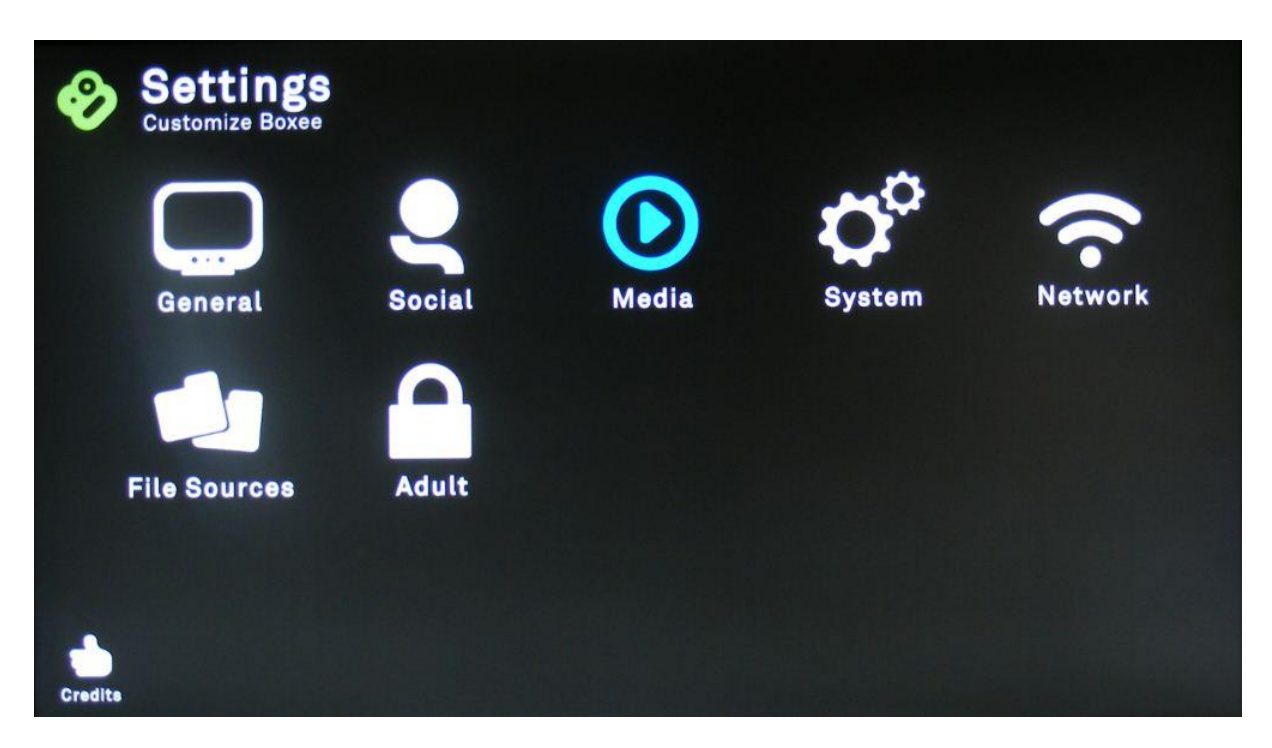

"**Media**" enthält Einstellungen der Wiedergabe von Medieninhalten betreffend.

- Untertitel ("Subtitles")
- Musikwiedergabe ("**Music**")
- **•** Bilder und Diashows ("**Photos**")
- **•** Erweiterte Einstellungen ("Advanced")

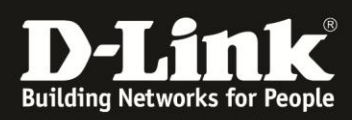

## **Media** > Subtitles

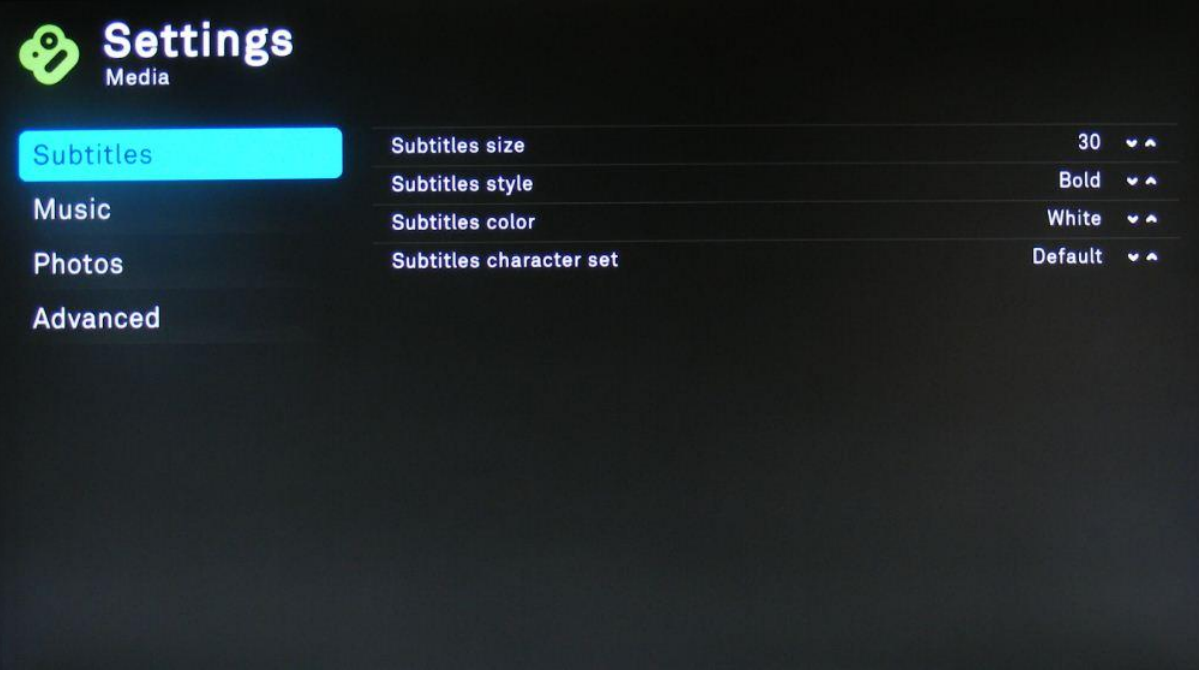

#### **Subtitles size** [16...74]

Die Schrittgröße der Untertitel kann zwischen 16 und 74 eingestellt werden.

#### **Subtitles style** [Bold/Normal/Bold italics/Italics]

Die Untertitel können fett ("Bold"), normal ("Normal"), fett und kursiv ("Bold italics") oder nur *kursiv* ("Italics") sein.

#### **Subtitles color** [White/Yellow/Cyan/Yellow green/Bright green/Blue]

Stellen Sie die Farbe der Untertitel ein. Sie können zwischen weiss ("White"), gelb ("Yellow"), blaugrün ("Cyan"), gelbgrün ("Yellow green"), hellgrün ("Bright green") und blau ("Blue") wählen.

#### **Subtitles character set**

Stellt den Zeichensatz der Untertitel ein.

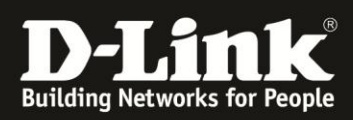

# **Media** > Music **Settings** ❷  $\bullet$ Auto play next item **Subtitles** Music **Photos Advanced**

#### **Auto play next item**

Aktivieren Sie diese Option, um mehr als ein Audio-File hintereinander abzuspielen.

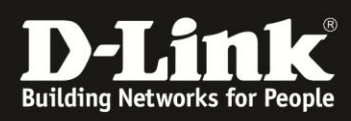

## **Media** > Photos

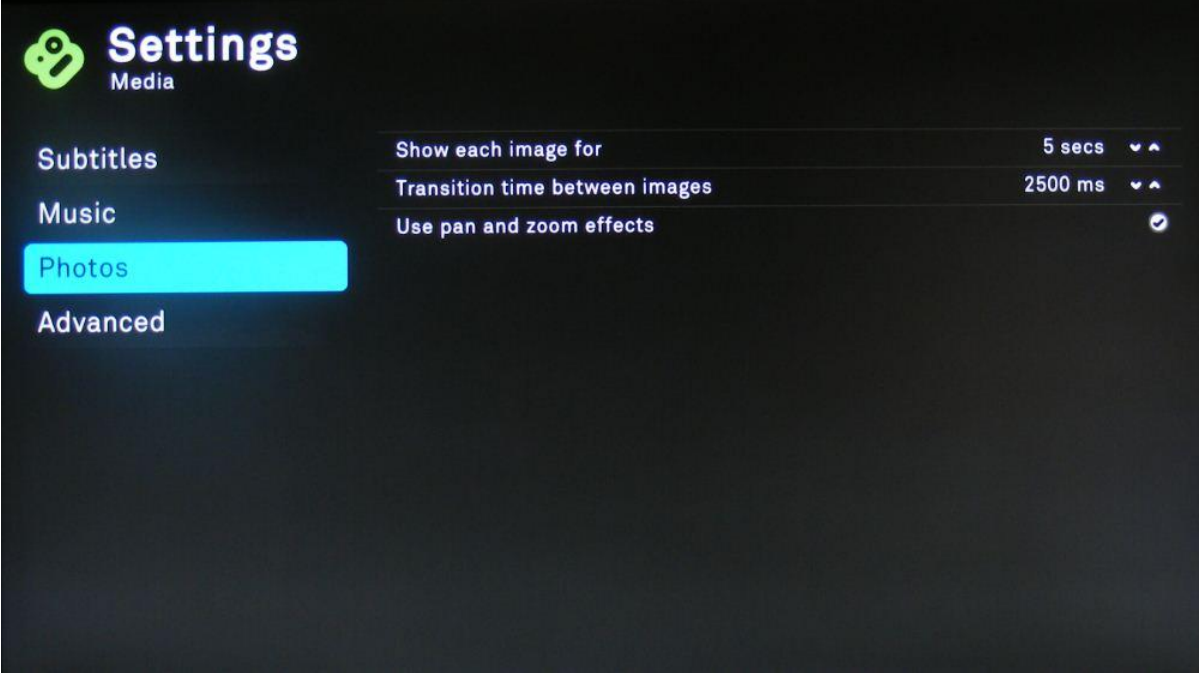

#### **Show each image for** [1...100] secs

Jedes Bild für die folgende Zeitspanne anzeigen.

#### **Transition time between images** [100...10000] ms

Legt die Übergangszeit zwischen zwei Bildern fest.

#### **Use pan and zoom effects**

Es können Einblend- und Zoom-Effekte für die Diashow aktiviert werden.

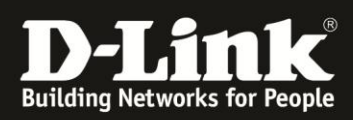

# **Media** > Advanced **Settings Media** Automatically generate thumbnails for videos with no cover art  $\bullet$ **Subtitles** Do not resolve videos under this size (MB) 50  $\bullet$ **Music** Warn me before I close a video  $\bullet$ **Photos** Advanced

#### **Automatically generate thumbnails for videos with no cover art**

Gibt es für eine Videodatei keine Cover Art, kann Boxee Box automatisch eine Momentaufnahme als Cover Art aus einer zufälligen Stelle dieser Videodatei erstellen. Möchten Sie dieses Feature aktivieren?

#### **Do not resolve videos under this size** [0...700] MB

Legen Sie die Mindestgröße für Videodateien fest, ab der ein Thumbnail generiert werden soll, wenn kein Cover Art vorhanden ist. **HINWEIS**: Der Wert 0MB bedeutet, dass fuer alle Videos ein Thumbnail generiert wird.

#### **Warn me before I close a video**

Beim Verlassen eines Videos öffnet sich ein Popup zur Bestätigung. Soll dieses Popup angezeigt werden?

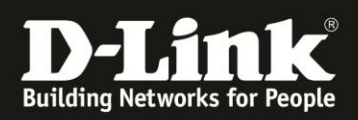

# <span id="page-15-0"></span>**4.Systemeinstellungen ("System")**

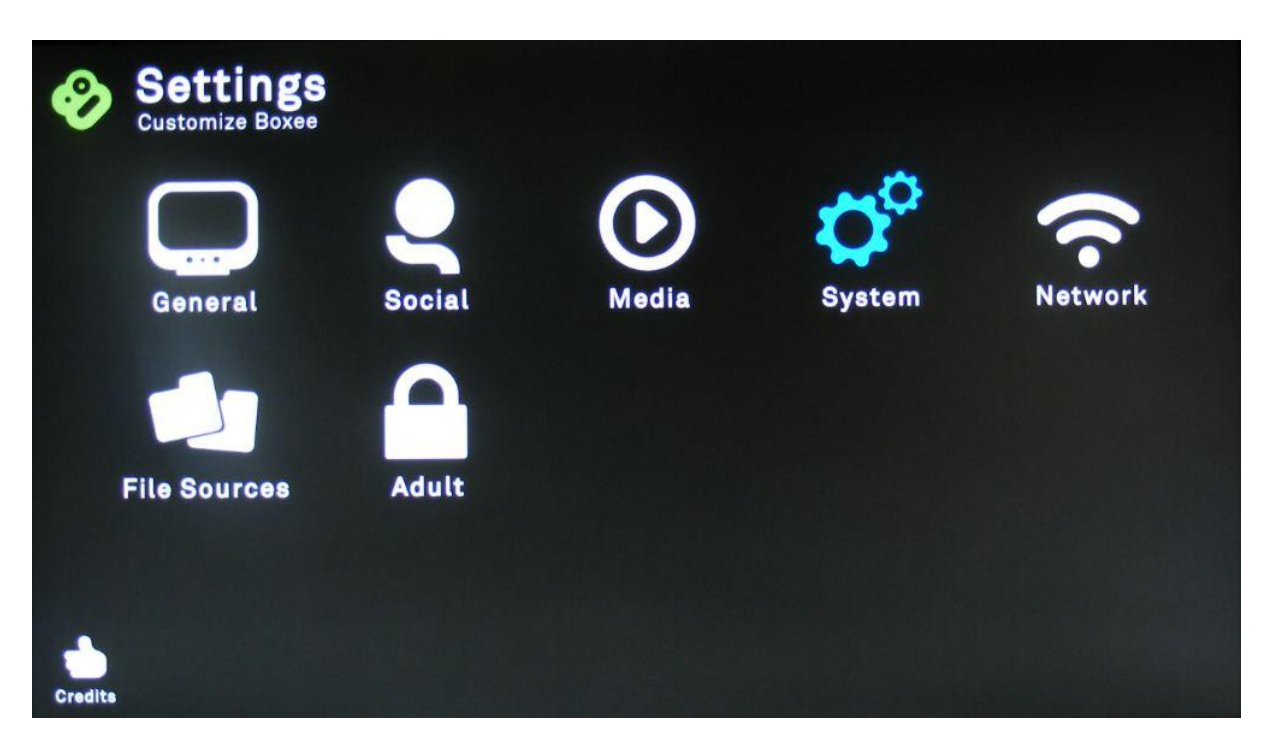

Unter "System" haben Sie verschiedene Informations- und Wartungs-Einstellungen.

- "**Information**" liefert Auskunft über die Boxee Box Version, IP Adresse, etc.
- **•** Audio-Ausgang einstellen ("**Audio**")
- Nach Updates suchen ("**Update**")
- Cache & Thumbnails löschen, Debug und Syslog einstellen ("**Advanced**")

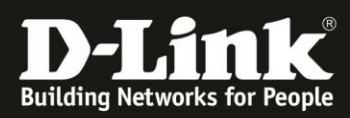

## **System** > Information

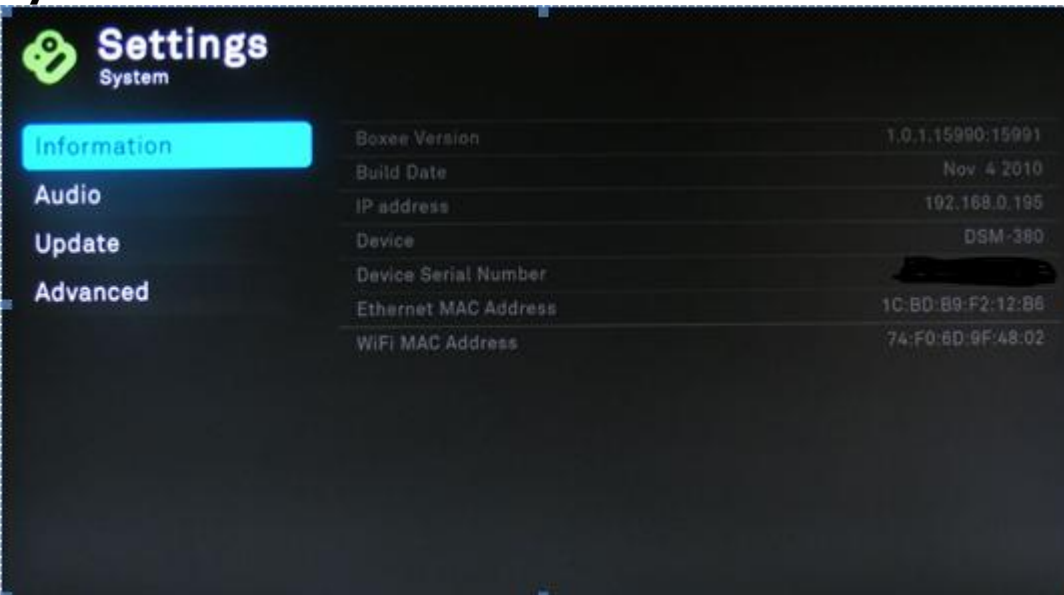

#### **Boxee Version**

Genaue Versionsnummer der installierten Boxee Version.

#### **Build Date**

Erstellungsdatum der installierten Boxee Version.

#### **IP address**

Zeigt die aktuelle IP Adresse der Boxee Box an.

#### **Device**

Die offizielle D-Link Modell-Bezeichnung der Boxee Box lautet DSM-380.

#### **Device Serial Number**

Zeigt die Seriennummer Ihrer Boxee Box an.

#### **Ehternet MAC Address**

MAC Adresse der LAN-Schnittstelle (kabelgebunden).

#### **WiFi MAC Address**

MAC Adresse der WLAN-Schnittstelle (drahtlos).

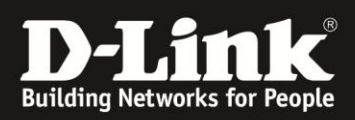

## **System** > Audio

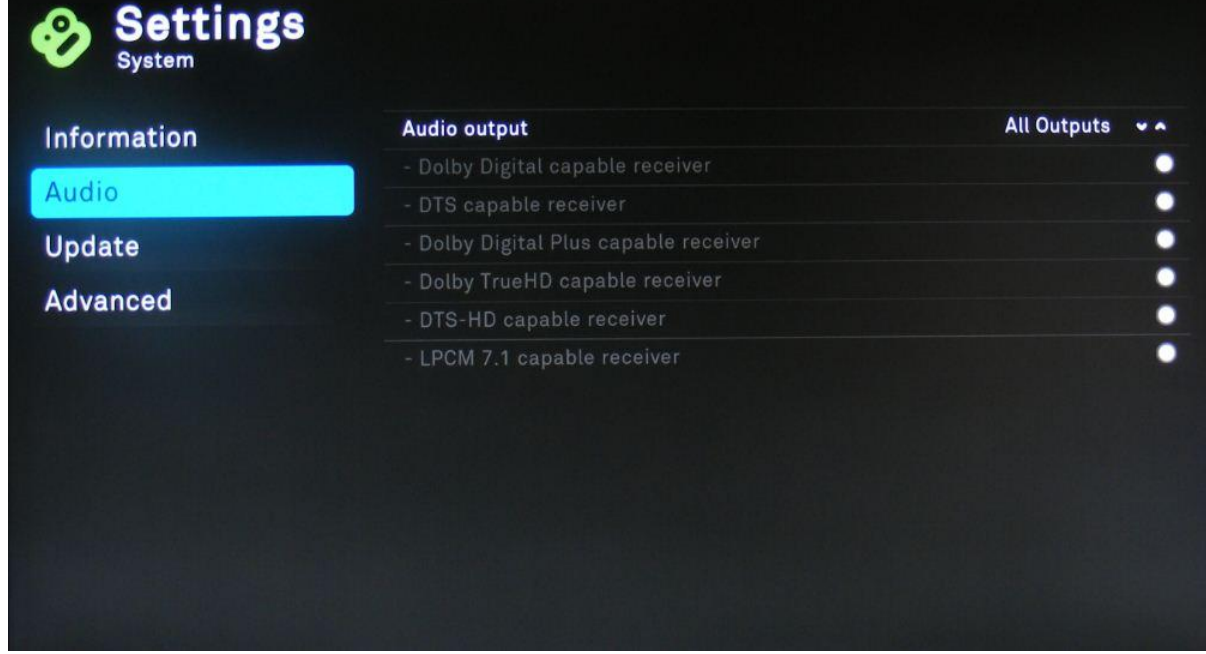

**Audio output** [All Outputs/Digital (HDMI)/Digital (S/PDIF)/Analog]

Legt den Ausgang des Audiosignals fest. Sie haben folgende Optionen:

- All Outputs legt an alle Audioausgänge ein Signal an
- Digital (HDMI) Audiosignale werden nur über HDMI wiedergegeben.
- Digital (S/PDIF) nur Optischen Ausgang verwenden
- Analog Audio nur über Cinch (RCA) Ausgänge (L/R) ausgeben

Ist **Digital (S/PDIF)** aktiviert, können Sie folgende Audio-Ausgabeformate aktivieren:

- **Dolby Digital** capable receiver
- **DTS** capable receiver

Ist **Digital (HDMI)** aktiviert, können Sie – im Vergleich zu Digitial (S/PDIF) – zusätzlich auch folgende Audio-Ausgabeformate aktivieren:

- **Dolby Digital Plus** capable receiver
- **Dolby TrueHD** capable receiver
- **DTS-HD** capable receiver
- **LPCM 7.1** capable receiver

**HINWEIS**: Ihr AV-Receiver muss das aktivierte Audio-Ausgabeformat unterstützen. Andernfalls wird Ihnen am oberen rechten Rand eine Warnung angezeigt und es wird kein Ton wiedergegeben. Stellen Sie die ursprünglichen Einstellungen ein und überprüfen ggf. noch einmal welche Audioformate Ihr AV-Receiver wiedergeben kann.

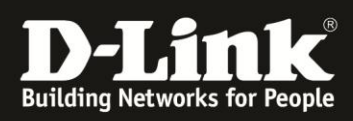

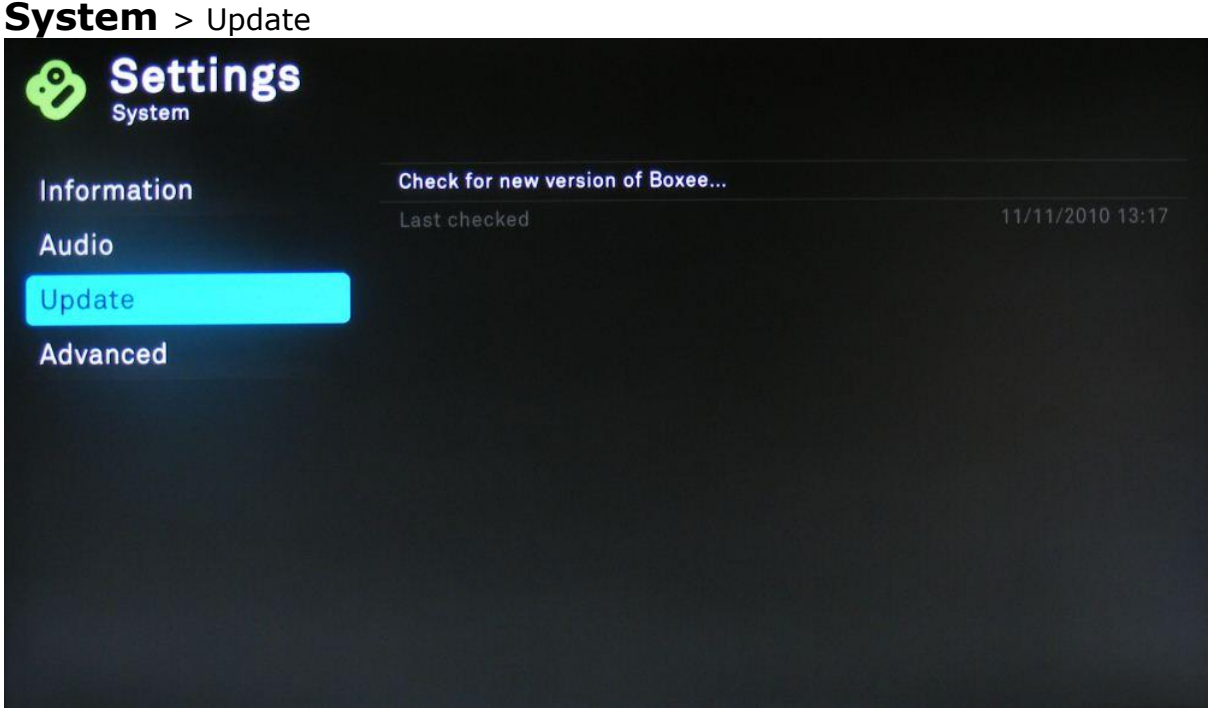

#### **Check for new version of Boxee…**

Überprüft, ob eine neue Version von Boxee auf dem Server vorliegt.

**HINWEIS**: Sie benötigen diesen Punkt nur in Ausnahmefällen, da die Boxee Box selbstständig bei jedem Login nach Updates sucht.

#### **Last checked**

Zeigt an, wann das letzte Mal nach einem Update gesucht wurde.

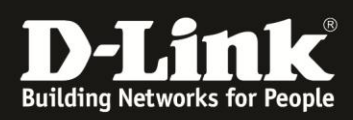

## **System** > Advanced

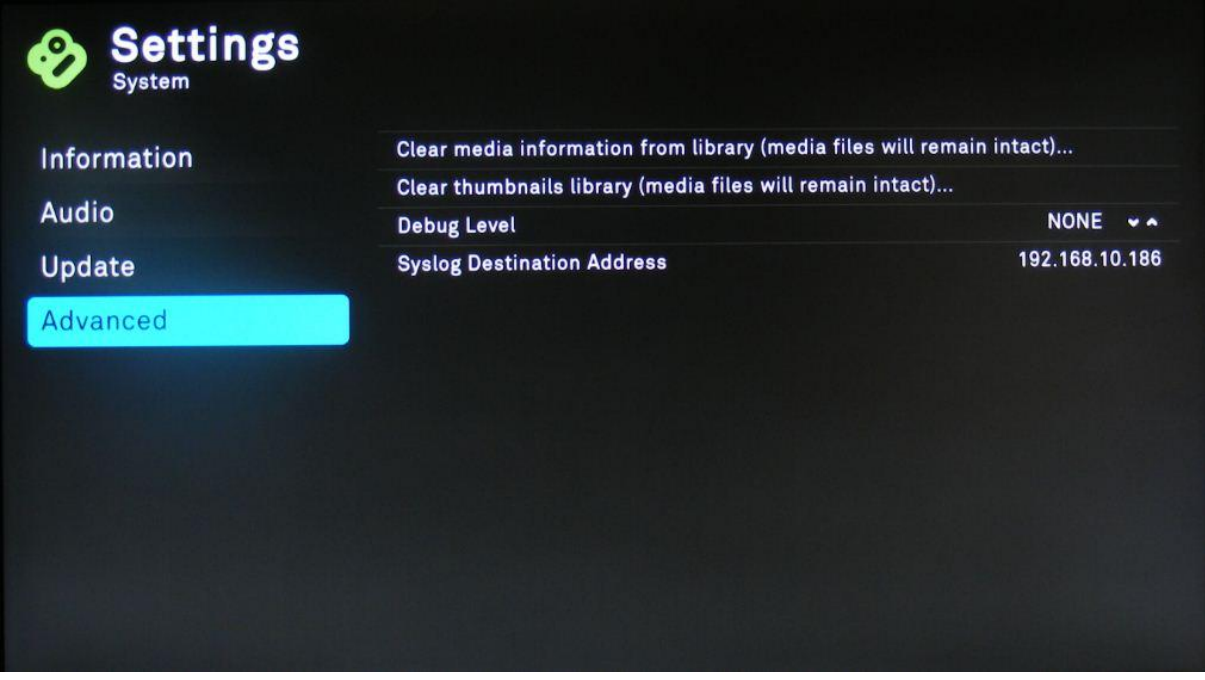

#### **Clear media information from library (media files will remain intact)…**

Löscht jede im Cache befindliche Medien-Information. Ihre persönlichen Medieninhalte auf lokalen und im Netzwerk befindlichen Speichern bleiben erhalten.

#### **Clear thumbnails library (media files will remain intact)…**

Löscht alle im Cache gespeicherten Thumbnails. Ihre persönlichen Medieninhalte auf lokalen und im Netzwerk befindlichen Speichern bleiben erhalten.

**Debug Level** [NONE/FATAL/SEVERE/ERROR/WARNING/NOTICE/INFO/DEBUG] Verändert das Debug Level.

**HINWEIS**: *Stellen Sie diesen Punkt nur unter Anweisung des Supports oder nur kurzzeitig um, da dadurch die Performance beeinträchtigt werden kann.*

#### **Syslog Destination Address**

Falls Sie einen Syslog Server betreiben, können Sie hier dessen IP Adresse eintragen. Dadurch kann die Boxee Box – dem Debug Level entsprechend – Logs an den Syslog Server schicken.

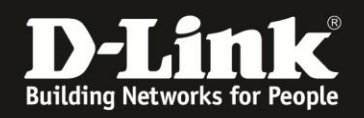

# <span id="page-20-0"></span>**5.**Netzwerkeinstellungen ("Network")

"Network" behandelt alle das Netzwerk betreffenden Optionen. Sie können zwischen folgenden Punkten wählen:

- Netzwerkinstallations-Assistent ("Wizard")
- Manuelle Netzwerk-Konfiguration für LAN und WLAN ("Network")
- Proxy-Einstellungen ("Proxy")
- Web und Samba Server ("**Servers**")
- VPN-Einstellungen ("VPN")

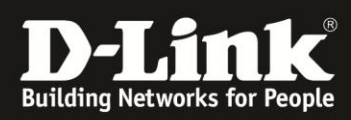

## **Network** > Wizard

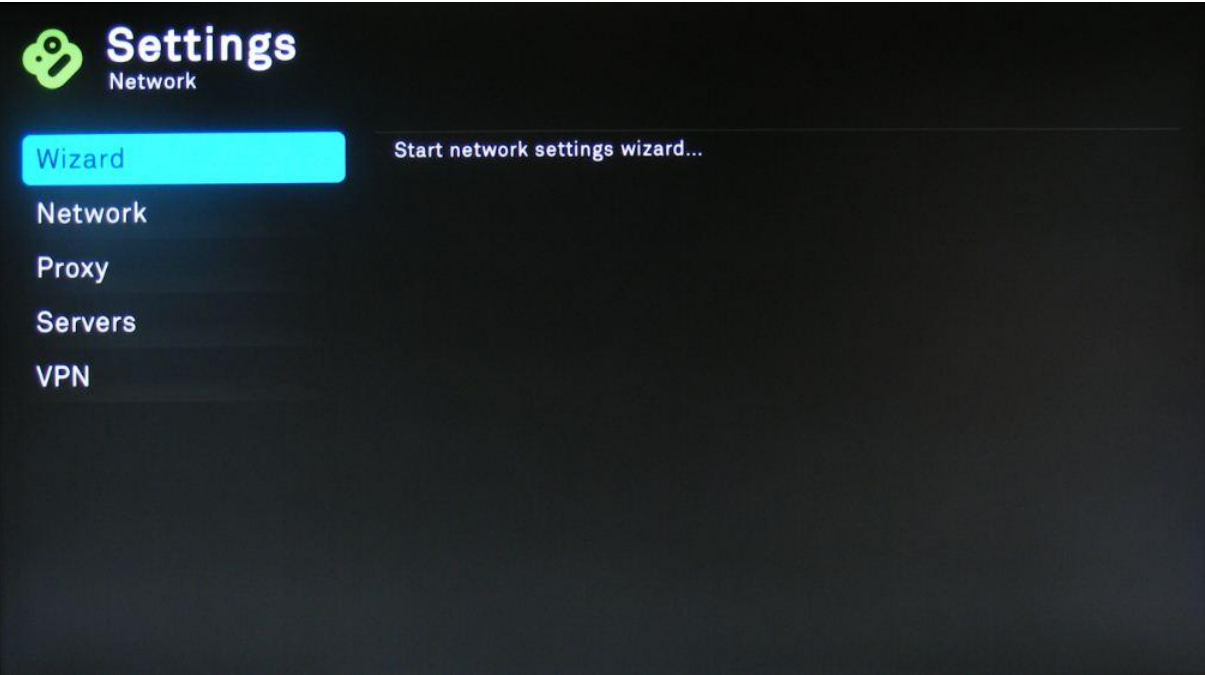

#### **Start network settings wizard…**

Führen Sie hier noch einmal den Netzwerkinstallations-Assistenten durch.

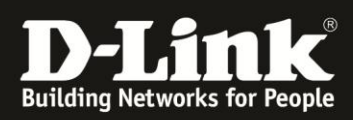

## **Network** > Network

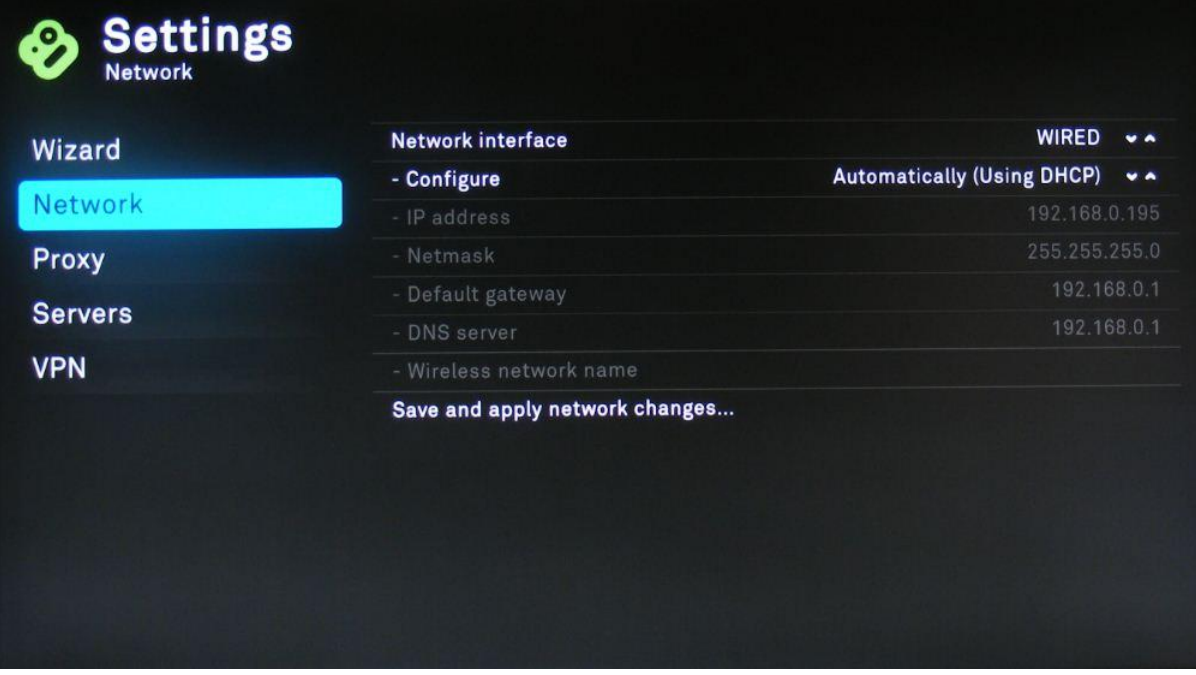

#### **Network interface** [WIRED/WIRELESS]

Die Netzwerk-Schnittstelle kann entweder als kabelgebunden ("WIRED") oder als drahtlos ("WIRELESS") eingestellt werden.

Ist "**WIRED**" eingestellt, brauchen Sie keinen Namen des Drahtlosnetzwerks ("Wireless network name") eintragen. Dieser ist dann ausgegraut.

Wenn Sie die Boxee Box drahtlos mit Ihrem Router/Access Point verbinden möchten, stellen Sie "**WIRELESS**" ein und stellen in den folgenden Schritten die richtige SSID und Verschlüsselung ein.

Unabhängig von der Art des Interfaces, kann die Boxee Box die IP Adresse automatisch von einem DHCP beziehen ("Configure: Automatically (Using **DHCP)**", empfohlen) oder Sie stellen die IP Adresse mit den entsprechenden Parametern manuell richtig ein.

#### **Save and apply network settings…**

Speichern Sie mit diesem Punkt die vorgenommen Einstellungen bevor Sie fortfahren. Nicht gespeicherte Änderungen werden nicht übernommen.

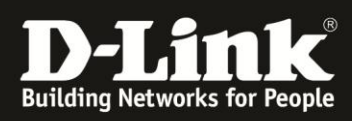

## **Network** > Proxy

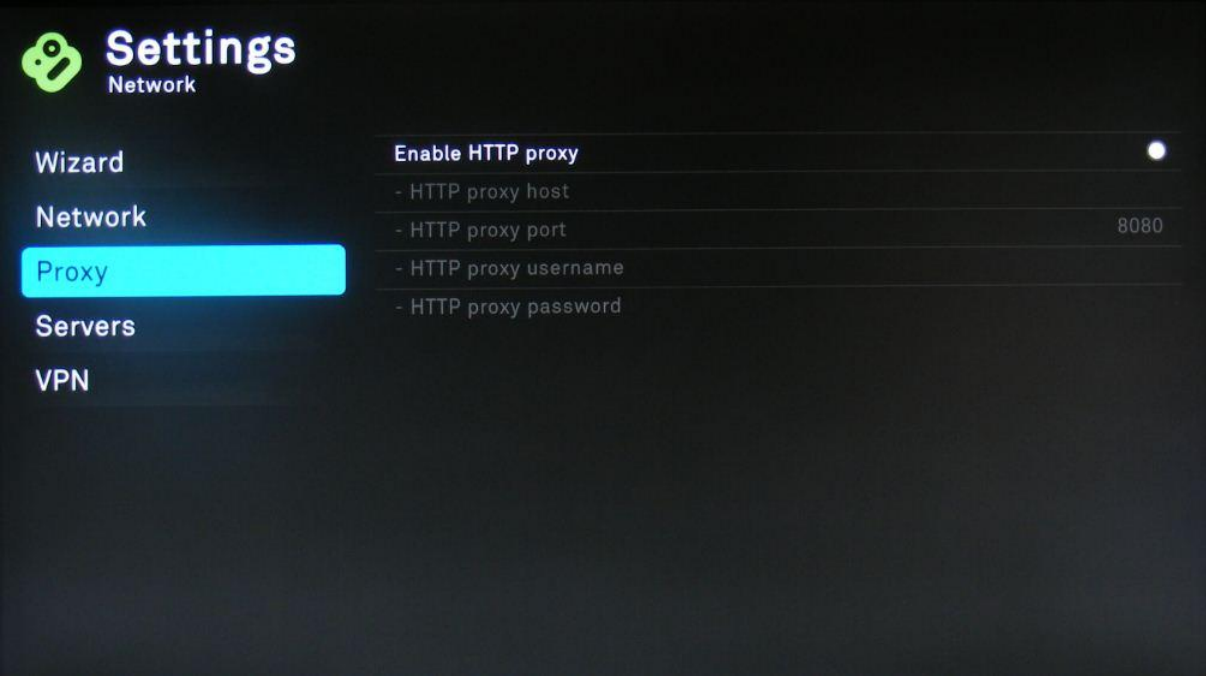

#### **Enable HTTP proxy**

Die Boxee Box hat die Möglichkeit einen HTTP Proxy zu verwenden. Aktivieren Sie diese Option und tragen die entsprechenden Werte ein, falls Sie einen HTTP Proxy besitzen:

- HTTP proxy host (Host)
- HTTP proxy port (Port)
- HTTP proxy username (Benutzername)
- HTTP proxy password (Passwort)

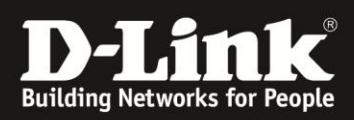

## **Network** > Servers

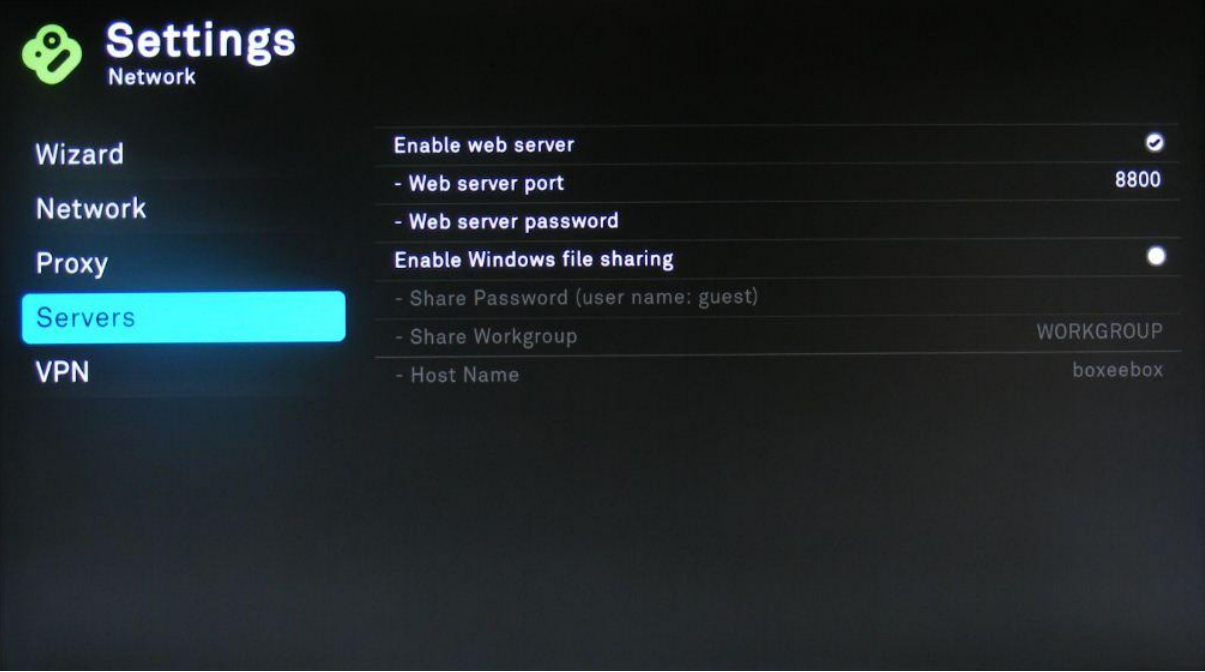

#### **Enable web server**

Aktivieren Sie hier den Webserver der Boxee Box.

- **Web server port** Legen Sie den Port für den Webserver fest.
- **Web server password** Legen Sie ein Kennwort für den Webserver fest.

#### **Enable Windows file sharing**

Wird diese Option aktiviert, arbeitet die Boxee Box zusätzlich als Samba-Server (SMB). Dadurch können Sie mit anderen SMB-Clients, auf die durch die Boxee Box freigegeben Inhalte zugreifen.

 **Share Password** – Legen Sie ein Kennwort fest, damit nur Personen in Kenntnis des Kennworts auf die Boxee Box Freigabe zugreifen können.

Der Benutzername lautet immer " **guest** ".

- **Share Workgroup** weisen Sie die Boxee Box einer Arbeitsgruppe zu, in der sich auch Ihre Computer befinden.
- **Host Name** Netzwerkname, unter dem die Boxee Box im Netzwerk angezeigt wird.

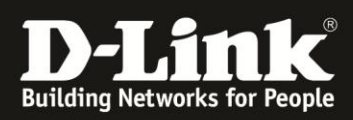

## **Network** > VPN

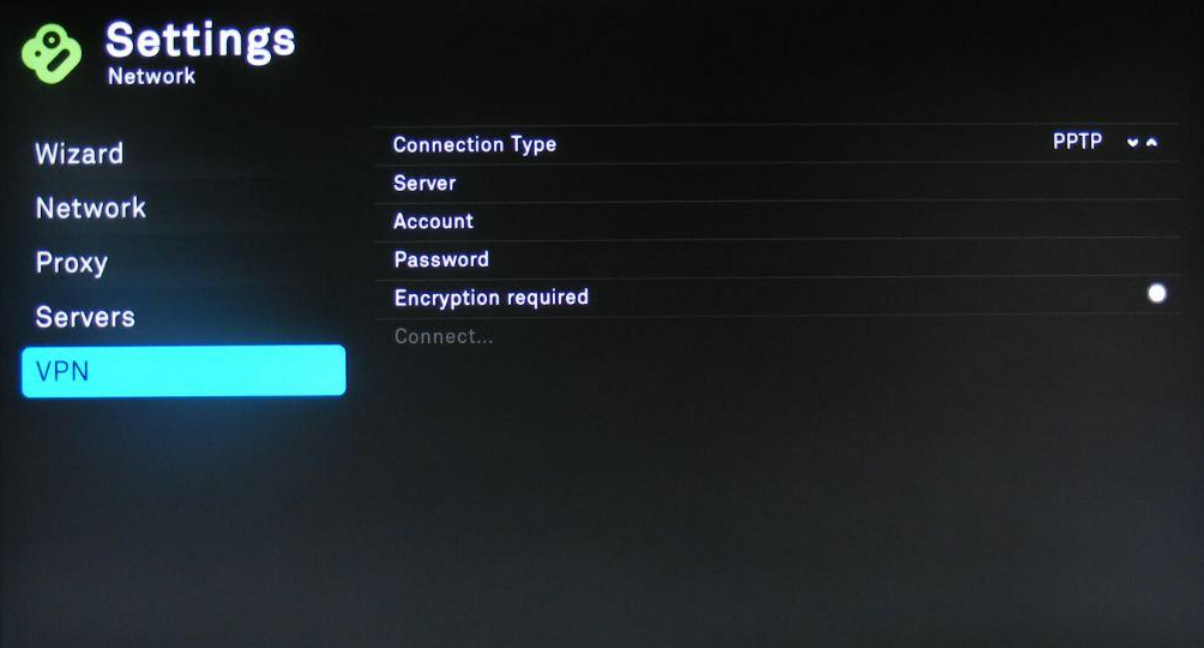

#### **Connection Type**

Legt den VPN Typ auf PPTP fest.

#### **Server**

IP Adresse des VPN Servers, zu dem die Boxee Box eine Verbindung aufbauen soll.

#### **Account**

Der Benutzername für den oben angegebenen VPN Server.

#### **Password**

Das entsprechende Kennwort zum Benutzernamen/Account für den VPN Server.

#### **Encryption required**

Aktivieren Sie diese Option, falls benötigt.

#### **Connect…**

Wenn alle Einstellungen eingetragen wurden, können Sie die Verbindung mit diesem Feld anstoßen.

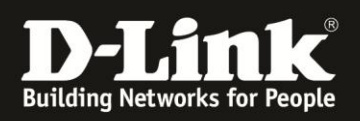

# <span id="page-26-0"></span>**6.Einstellungen zu Datenquellen ("File Sources")**

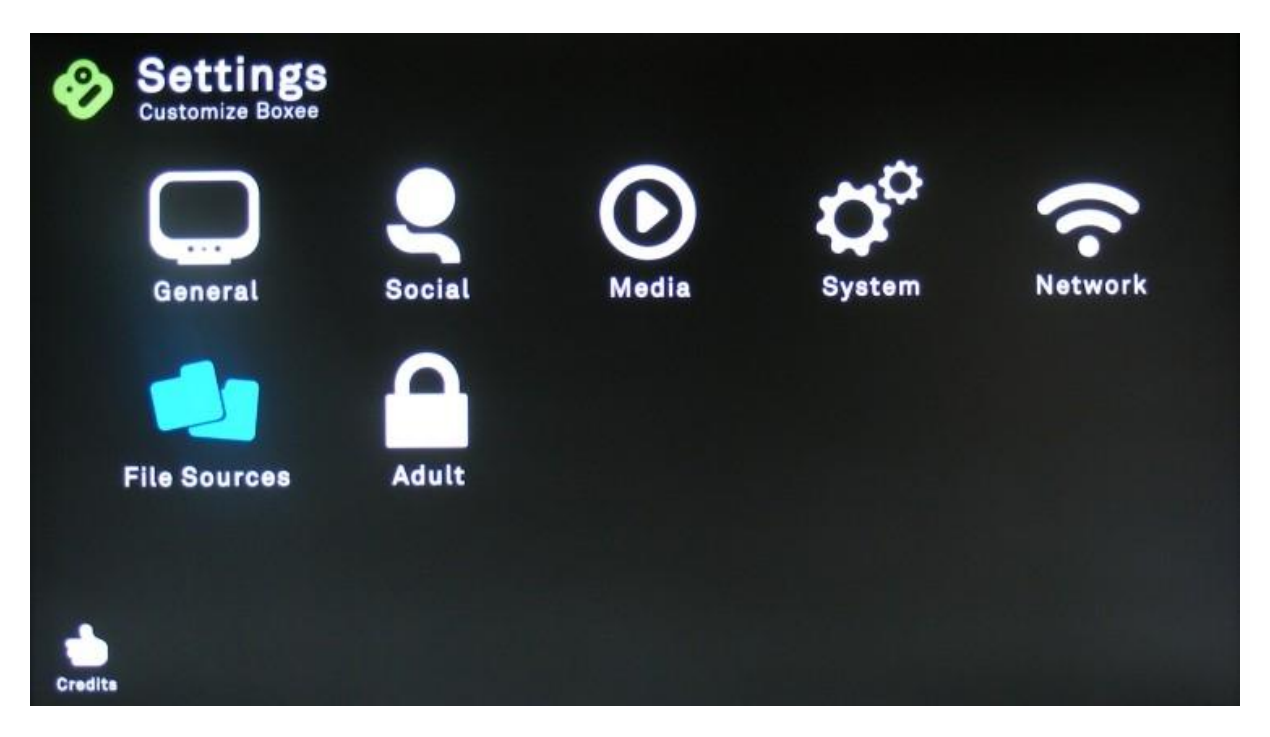

Alles rund um Ihre lokalen Daten und Indexierung wird unter "File Sources" eingestellt.

Sie können nach neuen lokalen Daten Quellen ("File Sources") suchen, bereits vorhandene Quellen aktualisieren, oder auch neue File Sources manuell hinzufügen.

**HINWEIS**: Wenn Sie das erste Mal die Boxee Box in Betrieb nehmen, sind noch keine File Sources eingestellt.

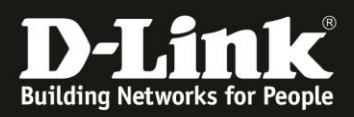

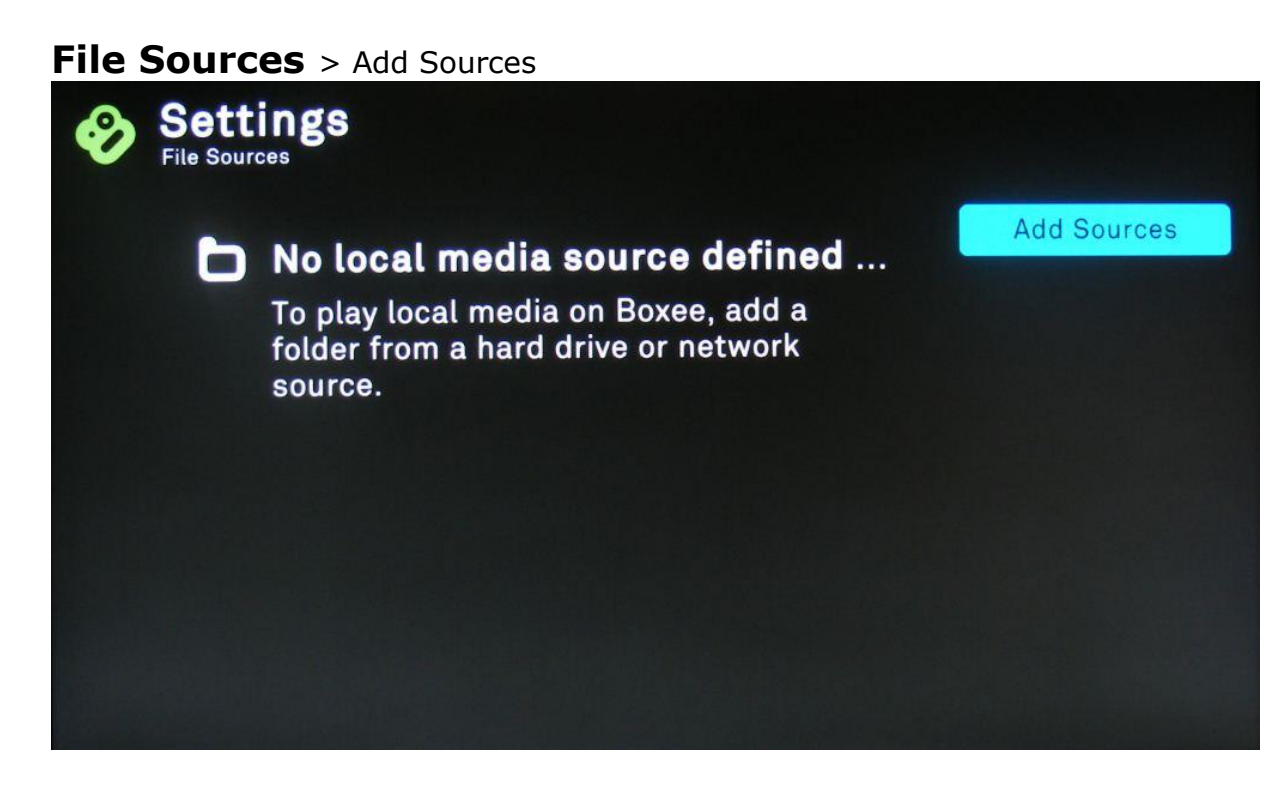

#### **Add Sources**

Wenn Sie noch keine lokalen Medieninhalte hinzugefügt haben, können Sie über Add Sources neue Quellen hinzufügen. Diese werden dann von der Boxee Box indiziertert und den entsprechenden Medientypen einsortiert. Zur Auswahl stehen Ihnen dann

- **List of sources (smb)** Samba Freigaben, die Ihre Boxee Box im Netzwerk gefunden hat
- **UPnP**  UPnP Freigaben
- **Manually Enter IP / Name…** Netzwerkfreigabe manuell hinzufügen (siehe folgende Seite)

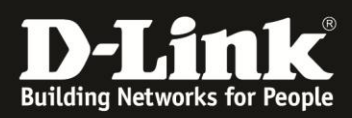

## **File Sources** > Refresh Sources

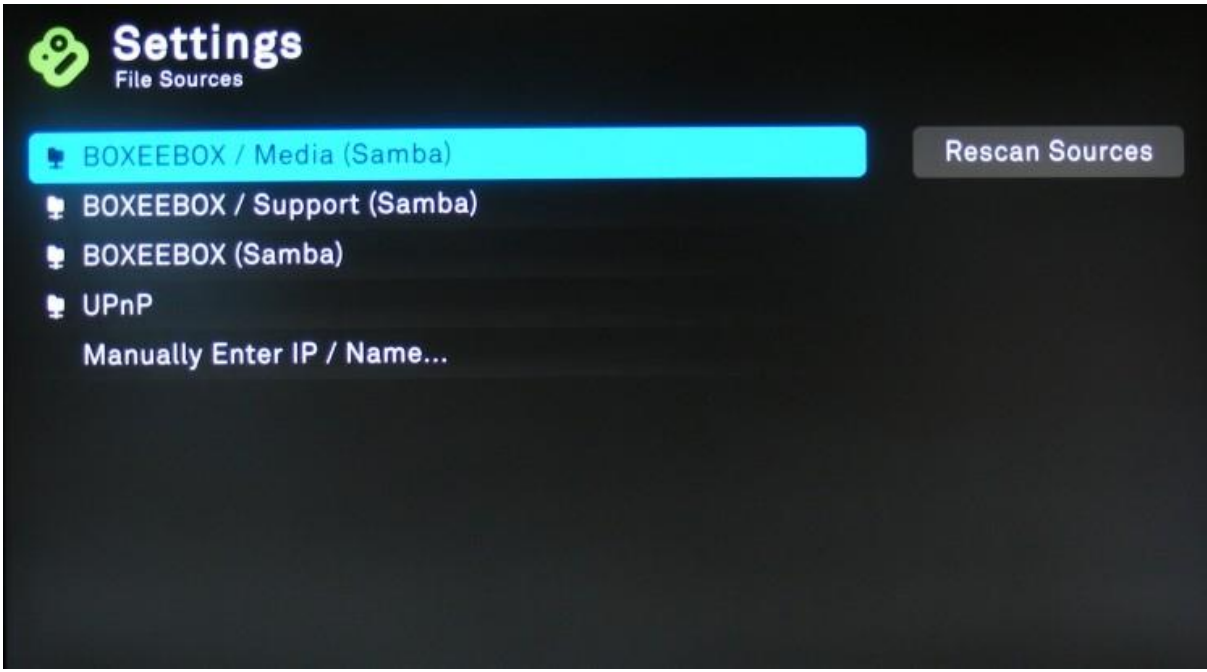

#### **Rescan Sources**

Haben Sie bereits File Sources hinzugefügt, deren Inhalt kürzlich geändert wurde, die File Sources jedoch noch nicht indexiert wurden, können Sie die Indexierung manuell anstoßen.

#### **Manuelly Enter IP / Name…**

Mit dieser Option können Sie manuell neue File Sources hinzufügen. Geben Sie dafür die lokale IP Adresse der Quelle oder deren Netzwerknamen wie in folgendem Bild ein. Sie benötigen ggf. einen Benutzernamen ("Username") und ein Kennwort ("Password").

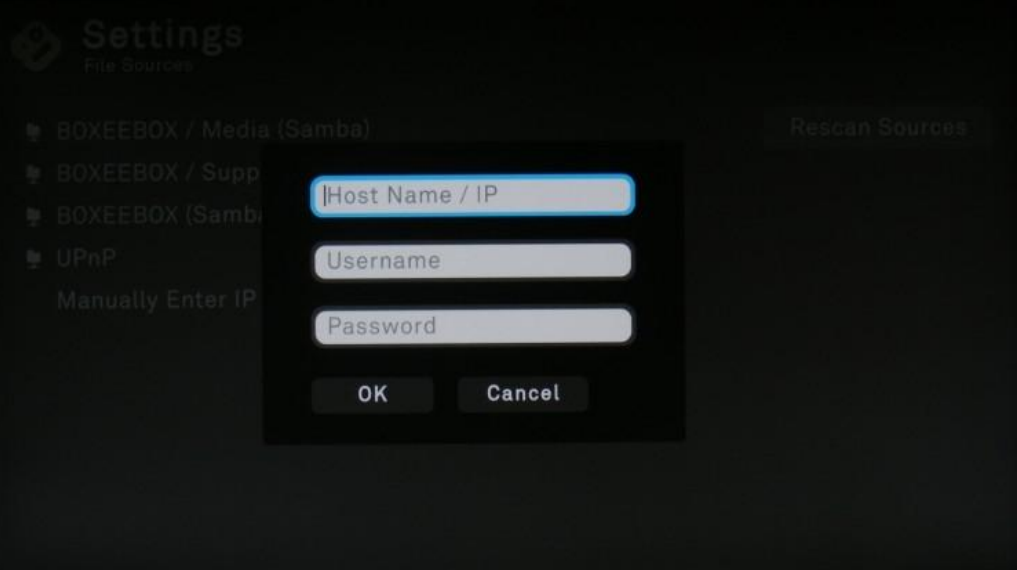

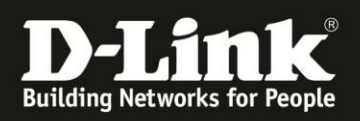

# <span id="page-29-0"></span>**7.Einstellungen kindergerechter Inhalte ("Adult")**

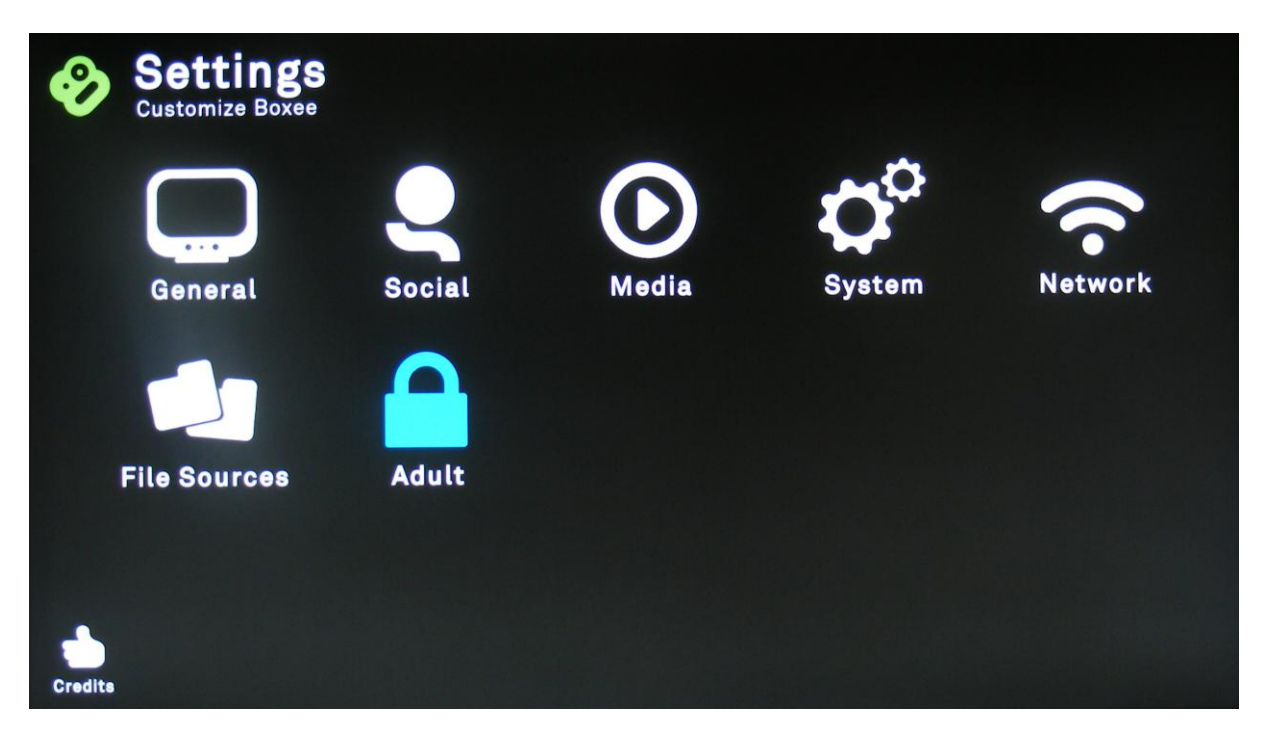

Unter diesem Punk wird die Option " nicht jugendfreie Inhalte ausblenden" gesperrt, so dass diese Funktion nicht unter dem entsprechenden Menüpunkt aktiviert werden kann.

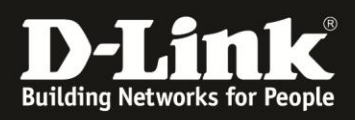

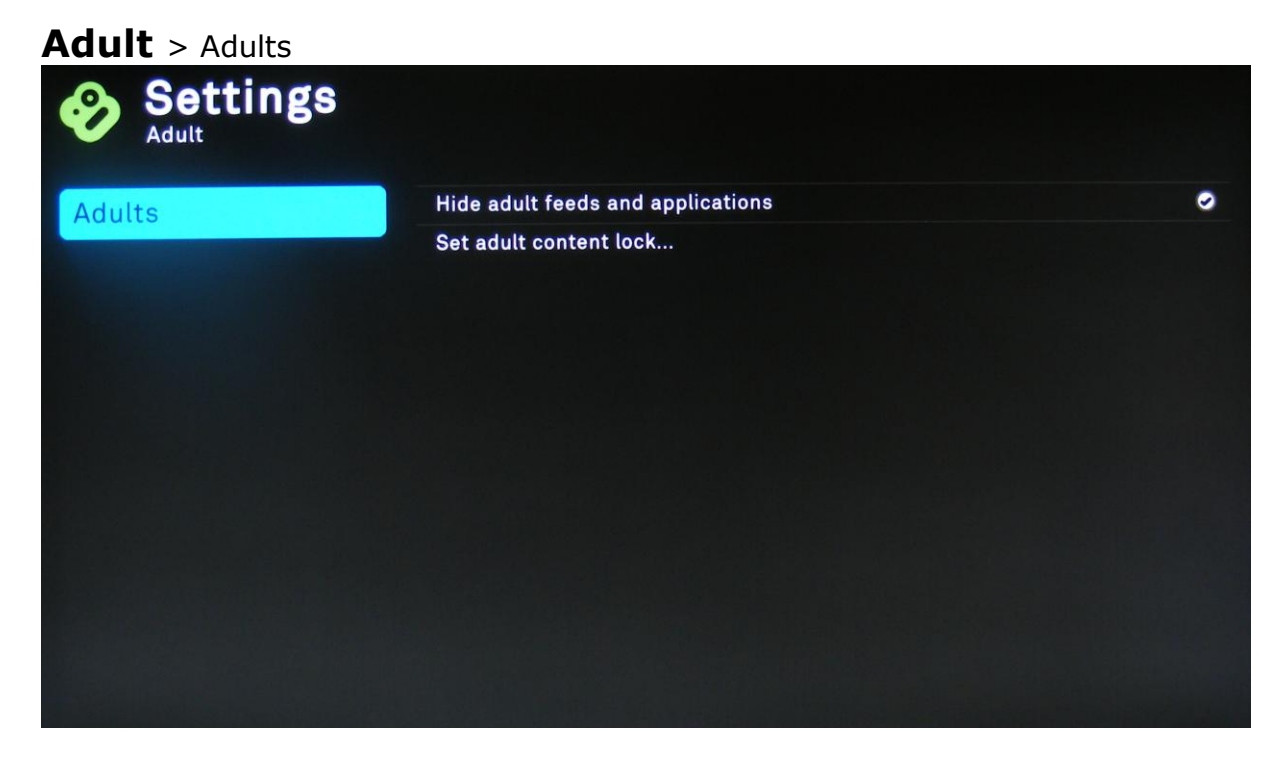

#### **Hide adult feeds and applications**

Nicht jugendfreie Inhalte ausblenden.

#### **Set adult content lock…**

Legen Sie ein Kennwort fest, damit die Einstellung dieser Option nur mit einem Passwort erfolgen kann.

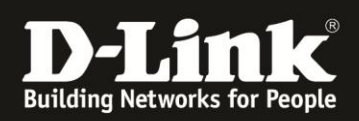

# **Menu Map**

- **Settings**
	- o General
		- **Location** 
			- Weather Location
			- Time Format [12h/24h]
			- Temperature Scale [C (Celsius)/F (Fahrenheit)]
			- Timezone Country
			- Timezone City
			- Hide feeds and applications that cannot be played in your location
			- Display
				- Resolution 1080pTest & apply resolution...
				- Match screen refresh rate to video
				- Screen format & overscan...
				- Test Patterns…
				- Check for defective pixels…
			- Screensaver
				- Screensaver Mode Off
				- Screensaver Preview…
				- Start after 5mins
				- Enable power saving when idle 60mins
				- Screensaver Fade Level
			- Language
				- Language English
					- Character set
					- Additional Keyboard 1, 2, 3
				- Sounds
					- Navigation Sounds On
			- Advanced
				- Show hidden files and directories
		- o Social
			- **Friends**
		- o Media
			- **Subtitles** 
				- Subtitles size
				- Subtitles style
				- Subtitles color
				- Subtitles character set
			- **Music** 
				- Auto play next item
			- **-** Photos
				- Show each image for 5 sec
				- Transition time between images 2500/ms
				- Use pan and zoom effects
			- Advanced
				- Automatically generate thumbnails for videos with no cover art
				- Do not resolve videos under this size 50MB
				- Warn me before I close a video
		- o System
			- **Information** 
				- Boxee Version
				- Build Date
				- IP address
				- Device
				- Device Serial Number
				- Ehternet MAC Address
				- WiFi MAC Address

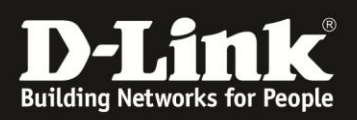

# **Menu Map (***Fortsetzung***)**

- o System
	- Audio
		- Audio Output
		- Update
			- Check for new version of Boxee...
			- Last checked
		- Advanced
			- Clear media information from library (media files will remain intact)…
			- Clear thumbnails library (media files will remain intact)…
			- Debug Level
			- Syslog Destination Address
- o Network
	- Wizard
		- Start network settings wizard...
	- **Network** 
		- Network interface
			- o Wired/Wireless
		- Save and apply network settings...
	- Proxy
		- Enable HTTP proxy
			- o HTTP proxy host
			- o HTTP proxy port
			- o HTTP proxy username
			- o HTTP proxy password
	- Servers
		- Enable web server
			- o Web server port
			- o Web server password
		- Enable Windows file sharing
			- o Share Password (user name: guest)
			- o Share Workgroup
			- o Host Name
	- VPN
		- Connection Type [PPTP]
		- Server
		- Account
		- Password
		- Encryption required
- o File Sources
	- **Add Sources**
	- **Rescan Sources**
	- **Manually Enter IP / Name...**
- o Adult
	- **-** Adults
		- Hide adult feeds and applications
		- Set adult content lock...